Registering with ACTFA existing members.

- 1. Login to Onpoint at onpoint.fencing.org (use email address) (reset your password if you can't remember it)
- 2. Your membership profile should be displayed (update pdate your details if any are incorrect)
- 3. Click on the Memberships Tab
- 4. Click on the green Add Membership button
- 5. Select your Membership Package from the drop down list and click Add
- 6. The payment screen will then be displayed where you can pay via credit card.

Screen Shots below

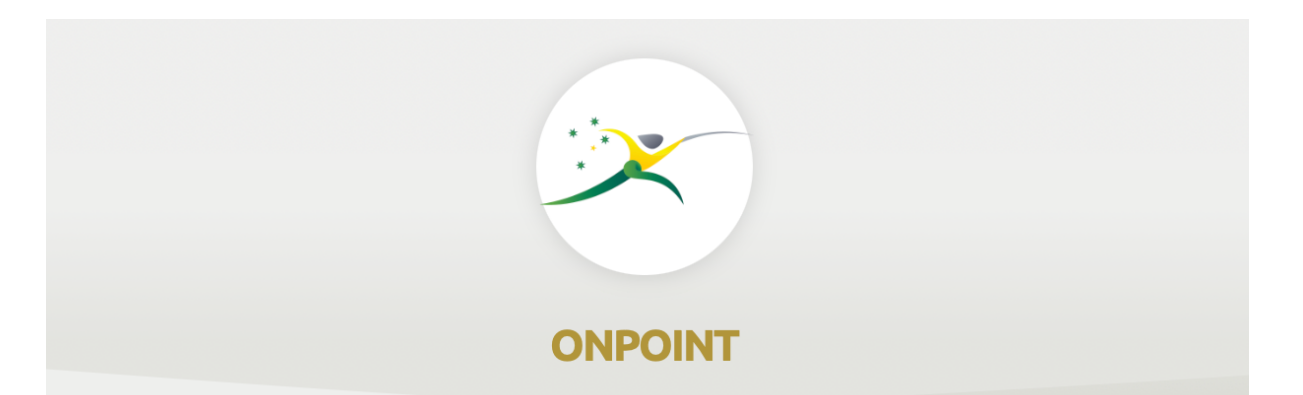

## **SIGN IN**

## Welcome to OnPoint. To Sign in please enter your credentials in the form below.

 $\bullet$ 

**LOGIN** 

Email Address, Mobile Phone or National ID:

Password:

Forgot password? Reset New User? Sign Up

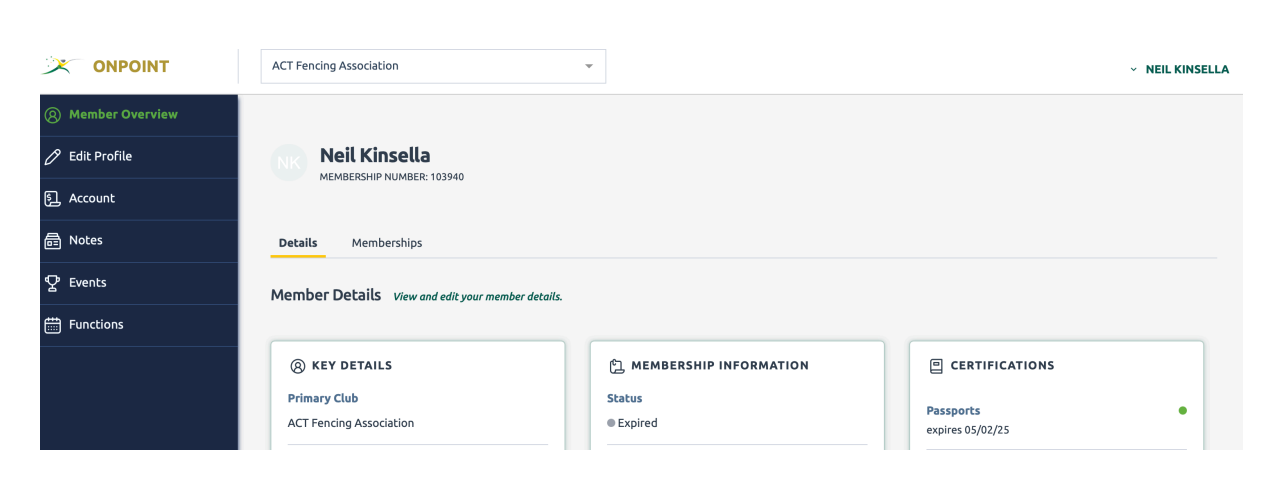

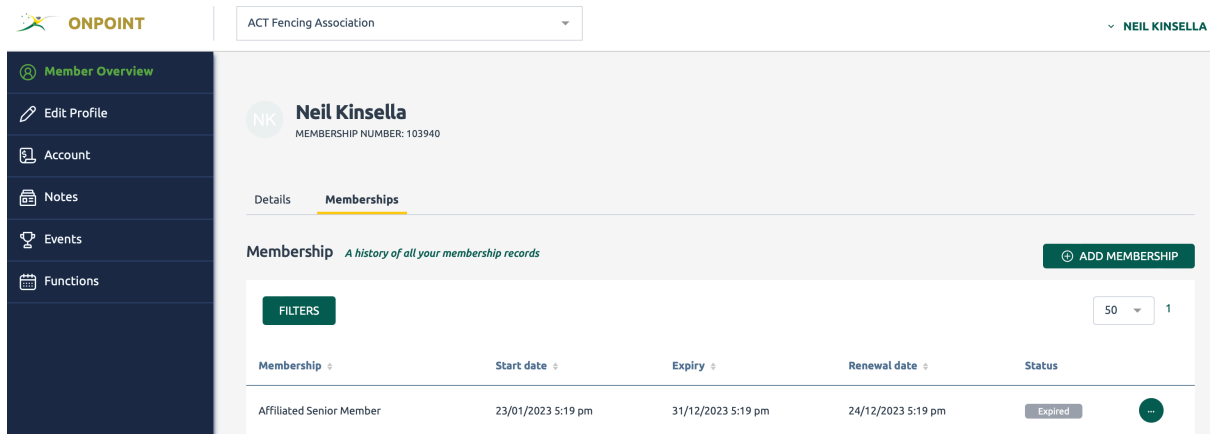

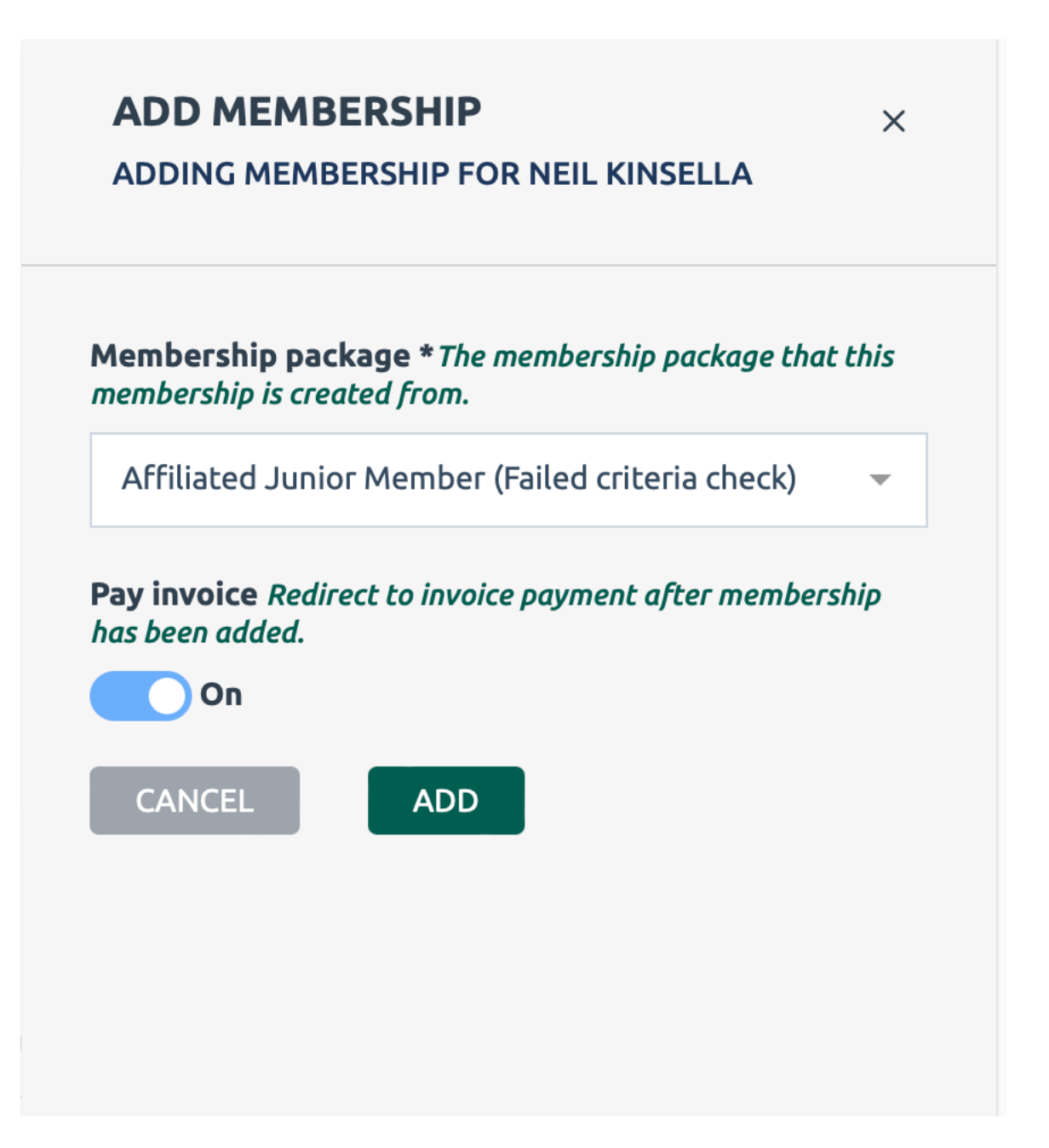

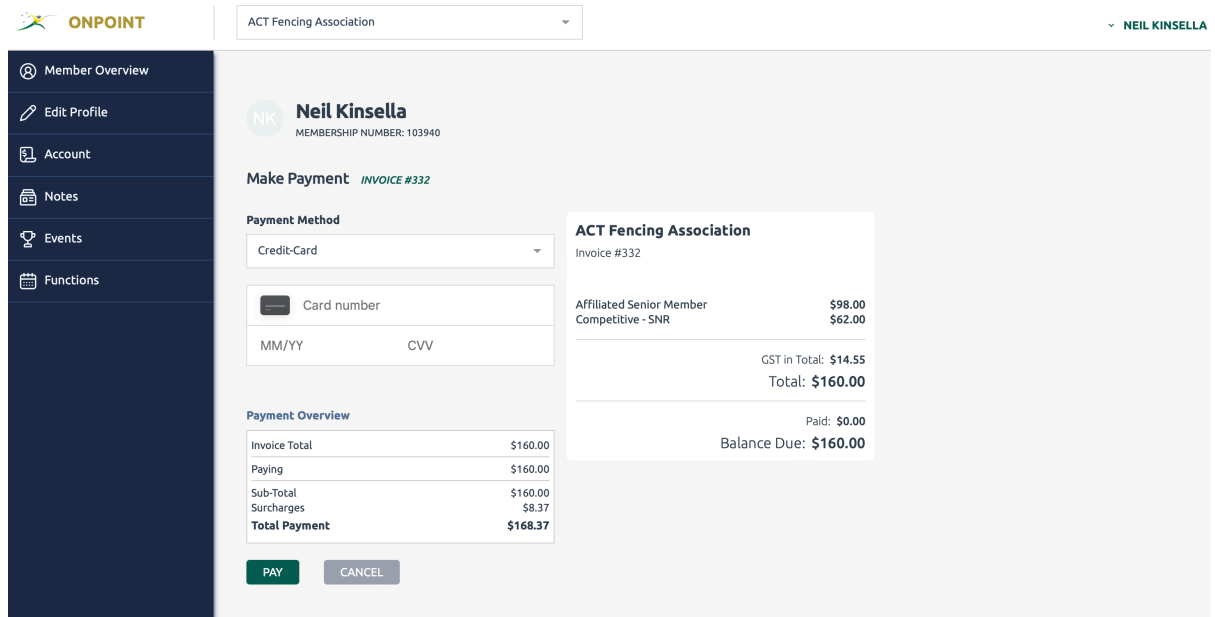

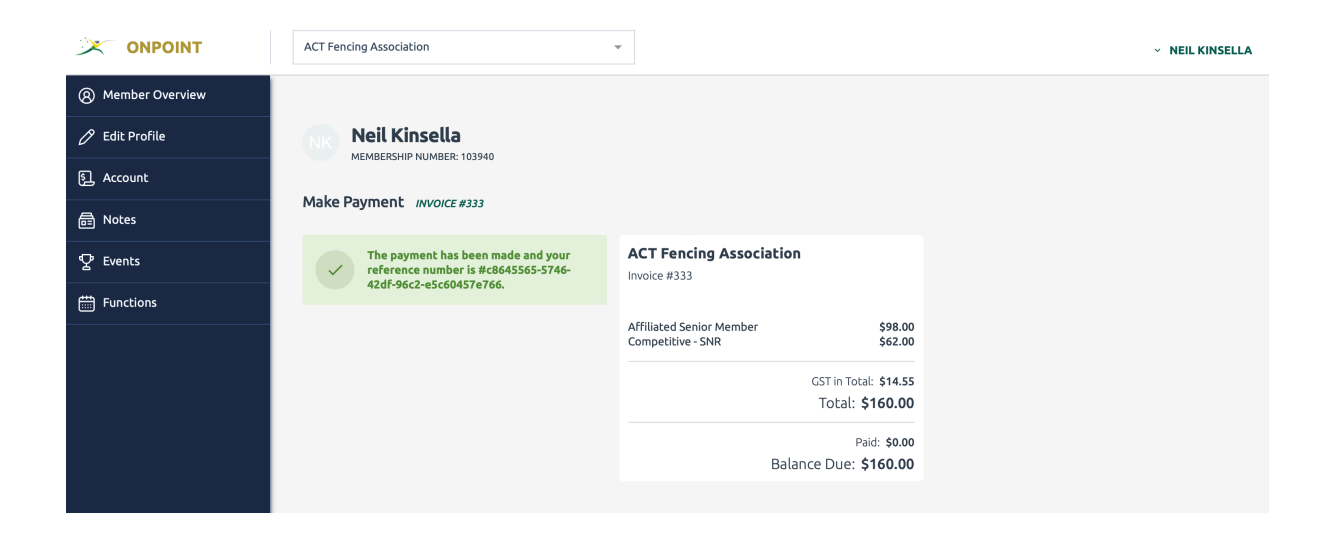